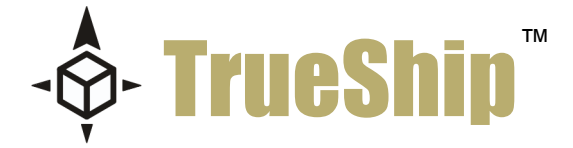

# The Map Loader

Version 4.0

This document covers how to import a custom file map into ReadyShipper 4.0.

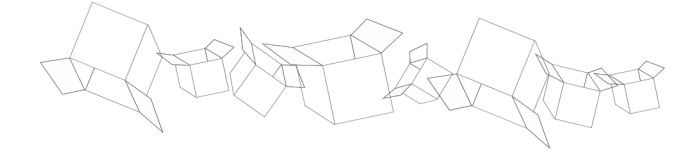

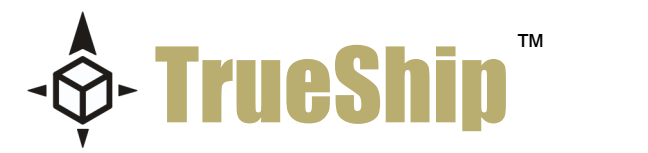

This document and the software described by this document are copyright 2008 by TrueShip™, llc. All rights reserved. Use of the software described herein may only be done in accordance with the License Agreement provided with the software. This document may not be reproduced in full or partial form except for the purpose of using the software described herein in accordance with the License Agreement provided with the software. Information in this document is subject to change without notice. Companies, names and data used in the examples herein are fictitious unless otherwise noted.

ReadyShipper is a patent pending technology of TrueShip, llc. The TrueShip logo is a pending trademark of TrueShip, llc. Windows is the registered trademark of Microsoft Corporation. All other trademarks are the property of their respective owners. This document was developed and produced in Scottsdale, Arizona, USA.

TRUESHIP, LLC. WILL NOT BE LIABLE FOR (A) ANY BUG, ERROR, OMISSION, DEFECT, DEFICIENCY, OR NONCONFORMITY IN THE SOFTWARE OR THIS DOCUMENTATION; (B) IMPLIED MERCHANTIBILITY OF FITNESS FOR A PARTICULAR PURPOSE; (C) IMPLIED WARRANTY RELATING TO COURSE OF DEALING, OR USAGE OF TRADE OR ANY OTHER IMPLIED WARRANTY WHATSOEVER; (D) CLAIM OF INFRINGEMENT; (E) CLAIM IN TORT, WHETHER OR NOT ARISING IN WHOLE OR PART FROM TRUESHIP'S FAULT, NEGLIGENCE, STRICT LIABILITY, OR PRODUCT LIABILITY, OR (F) CLAIM FOR ANY DIRECT, INDIRECT, INCIDENTAL, SPECIAL, OR CONSEQUENTIAL DAMAGES, OR LOSS OF DATA, REVENUE, LICENSEES GOODWILL, OR USE. IN NO CASE SHALL TRUESHIP'S LIABILITY EXCEED THE PRICE THAT LICENSEE PAID FOR THE SOFTWARE DESCRIBED HEREIN.

Mailing Address: P.O. Box 8871 Scottsdale, Arizona, 85252

p: 877.818.SHIP f: 720.533.1556 support@trueship.net www.TrueShip.com

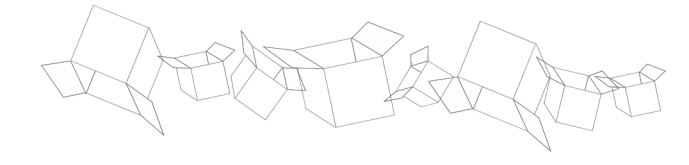

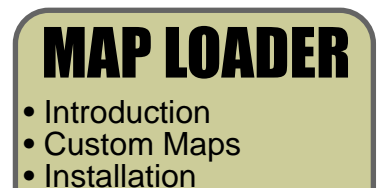

### **Introduction**

ReadyShipper by TrueShip™ is an advanced order routing and shipping solution. ReadyShipper 4 showcases a clean new interface, featuring fully integrated UPS and USPS shipping.

ReadyShipper is expandable and can be used with a growing number of Modules. Look to the Modules page at www.trueship.com for a cast of plug-ins supporting ShopSite, OrderMotion, QuickBooks, UPS WorldShip and more.

ReadyShipper has been designed to install easily, requiring no additional hardware or technical experience. This guide will walk you through set-up and how to quickly turn a standard order file into completed shipments.

## **System Requirements**

• PC with a Pentium® class processor of 700MHz or higher. Java 6.0 or greater is also required. This is available at www.java.com/en/download/index.jsp.

- 512 MB RAM for Windows® 2000, XP or Vista (1 GB RAM recommended).
- 100 MB of available hard disk space.
- 800\*600 display or greater.

### **Custom Maps**

ReadyShipper delivers a versatile mapping system for creating your own maps, or easily loading a map for use with a third party file. Maps are used to import shipping and order data from CSV files or from a database. These maps are small, portable files that can be transferred and loaded into multiple copies of ReadyShipper.

Custom maps are often available from TrueShip's integration partners. They can also be created by TrueShip Support as part of any active support plan. For more information on TrueShip support plans look to: http://www.trueship.com/TrueShip-Support.html.

#### **ReadyShipper: Map Loader**

### **Installation**

The following pages will walk you through the steps of loading a custom map into ReadyShipper, using the Monster Commerce import map as an example.

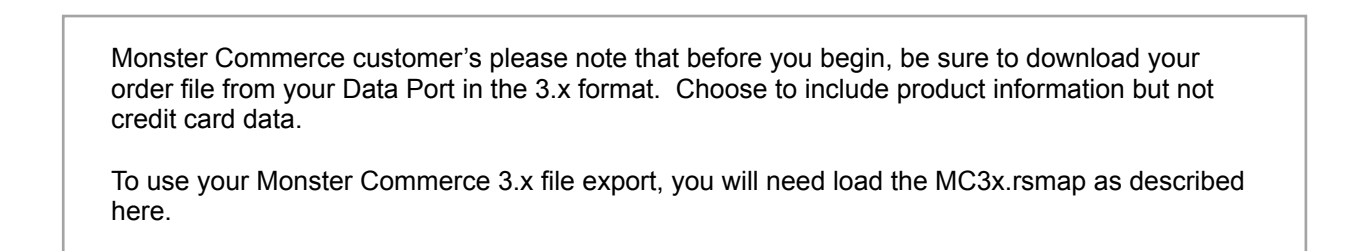

To begin, click on the Import button on ReadyShipper's main shipping screen. This will open the Order Import selector.

Next, click the Edit Maps button.

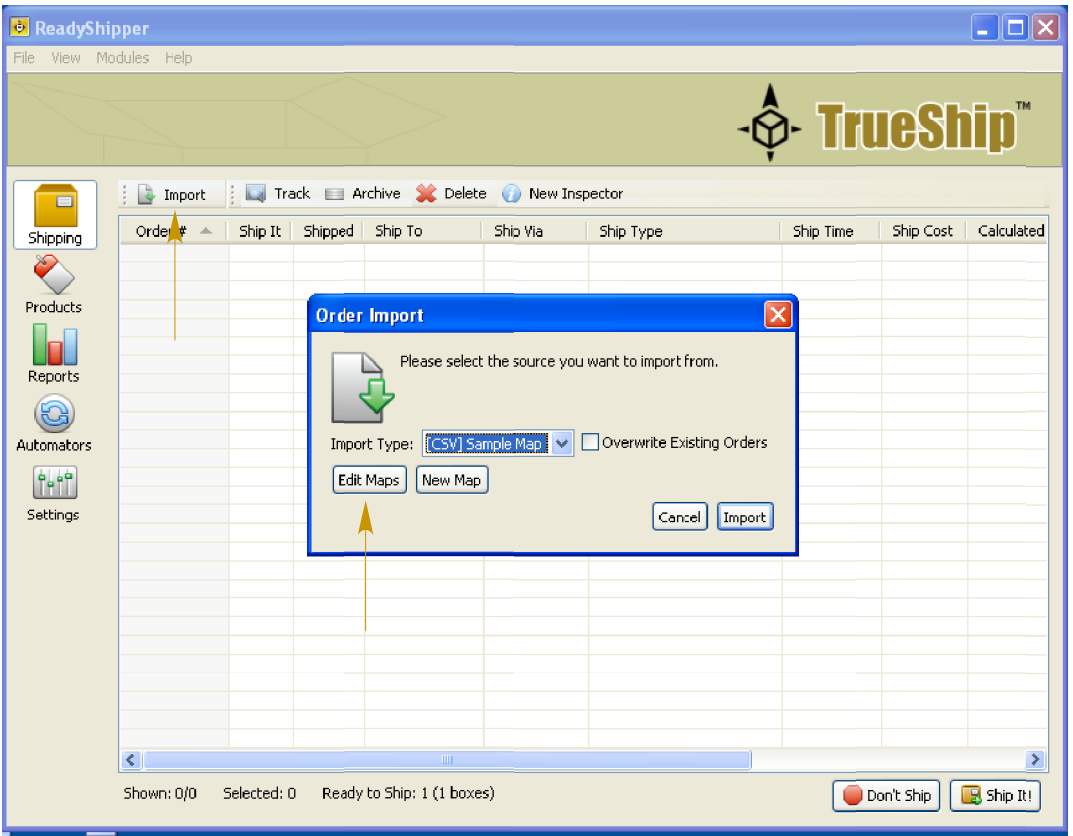

#### **ReadyShipper: Map Loader**

After clicking on the Import Maps button the Import Maps screen will open. This screen is used to view and edit your available maps as well as load a new pre-made map.

Next, click Load Map.

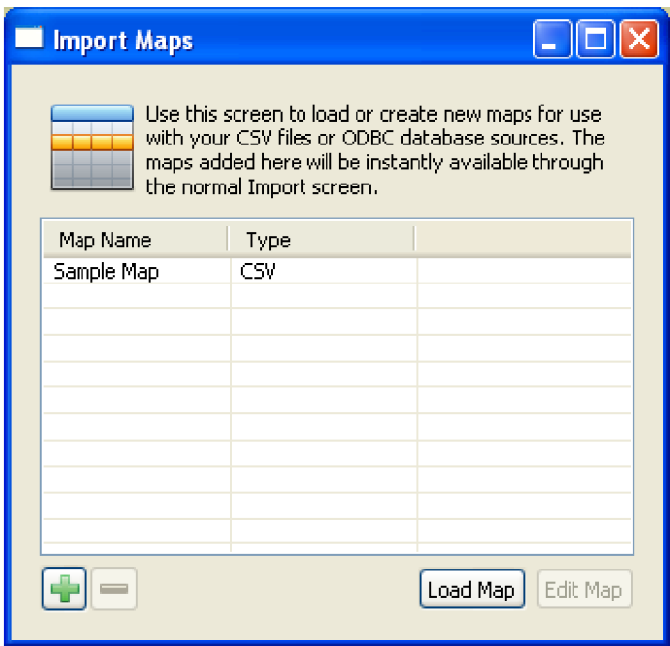

The next step will be to find and select the TrueShip map you would like to import. This is a small file that always ends with ".rsmap".

In the example below we have opened the folder containing the Monster Commerce import map and selected the map file.

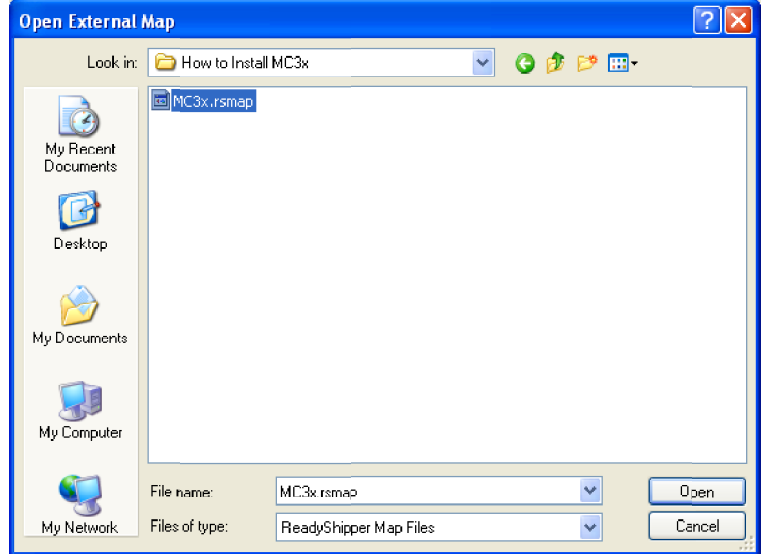

#### **ReadyShipper: Map Loader**

The custom map has now been added to your list of available import maps.

• Next, close the Import Maps screen.

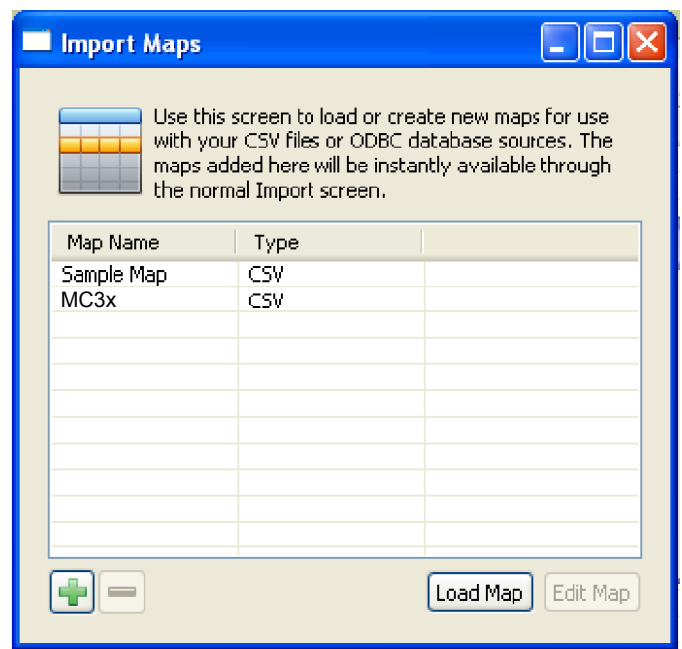

Adding the custom map to your list of available import maps also makes it immediately available from the Order Import screen.

To view your map name and try a test import, open the Order Import screen from ReadyShipper's main shipping window, select your map and find the order file you would like to import.

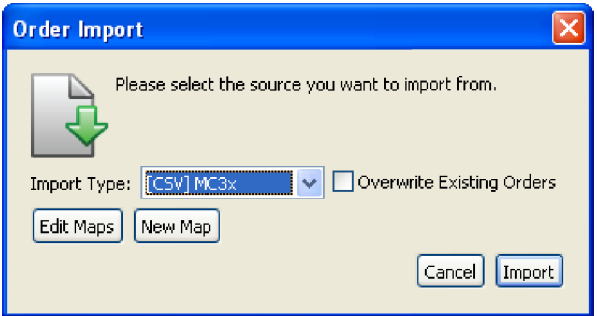

Congratulations, you have just imported your custom map and its ready for use!

For a video demonstration illustrating how to import a CSV order file, look to the Demo page and www.trueship.com.

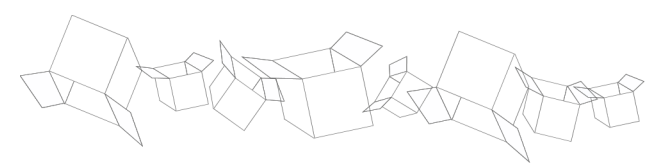